## **Connecting your own device to school wifi Chromebook**

These instructions are for your own personal Chromebook.

1. Turn on your Chromebook and sign in as usual.

Your Chromebook may ask you to select a WiFi network first. Select **nswdet**.

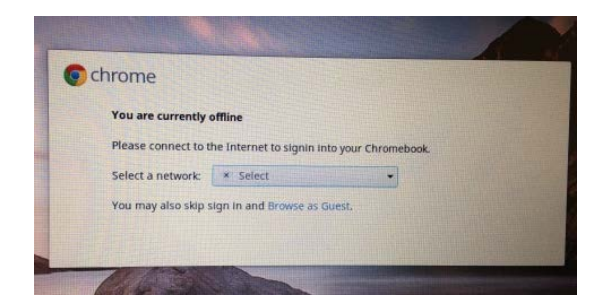

- 2. Fill in the screen as per the details below. **SSID:** nswdet **EAP method:** PEAP **Phase 2 authentication:** Automatic **Server CA certificate:** Default **User certificate:** None installed **Identity:** your portal username with @detnew at the end. (eg. laura.bell@detnsw) **Password:** your portal password. **Anonymous identity:** *leave blank*
- 3. On the bottom right hand corner, click on the WiFi symbol. Then click on **No network** and **nswdet**.
- 4. Click on **Settings**.
- 5. Put a tick next to **Allow proxies for shared networks**.

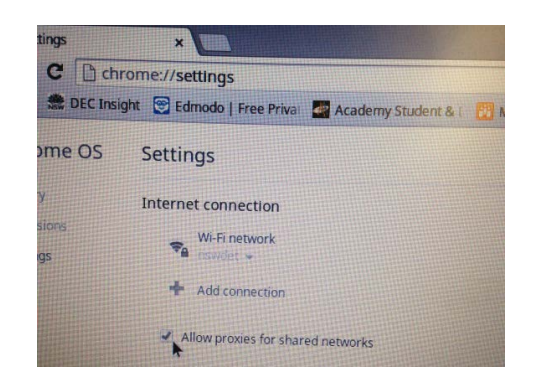

- 6. Click on the WiFi symbol on the bottom right hand corner of the desktop again and click on **Connected to nswdet**.
- 7. Click on **nswdet**. This will open up a window with Connection and Proxy tabs. Click on **Proxy** and fill in the details like the screenshot below.

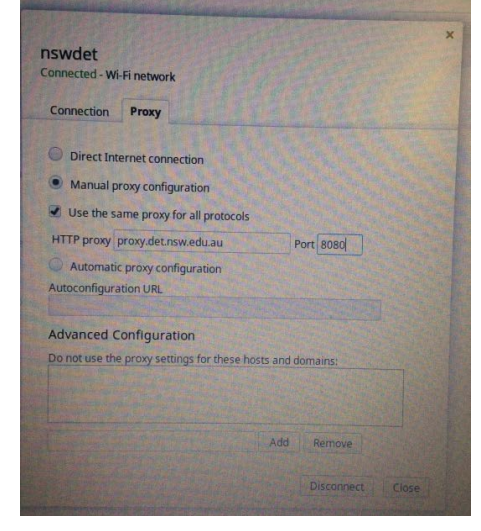

8. Open the Chrome browser and go onto any internet site. You will be asked to fill in your portal username and password. Type in your portal username and password.